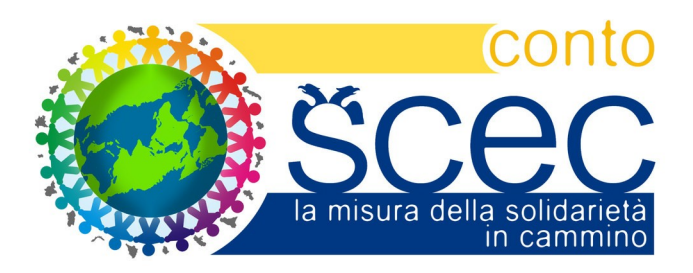

# **ContoSCEC** lato Socio Correntista Guida operativa

Versione 2.0 (08-06-2010)

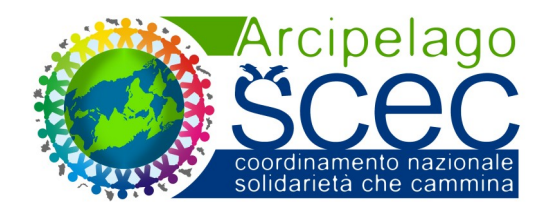

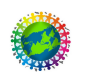

## **Indice generale**

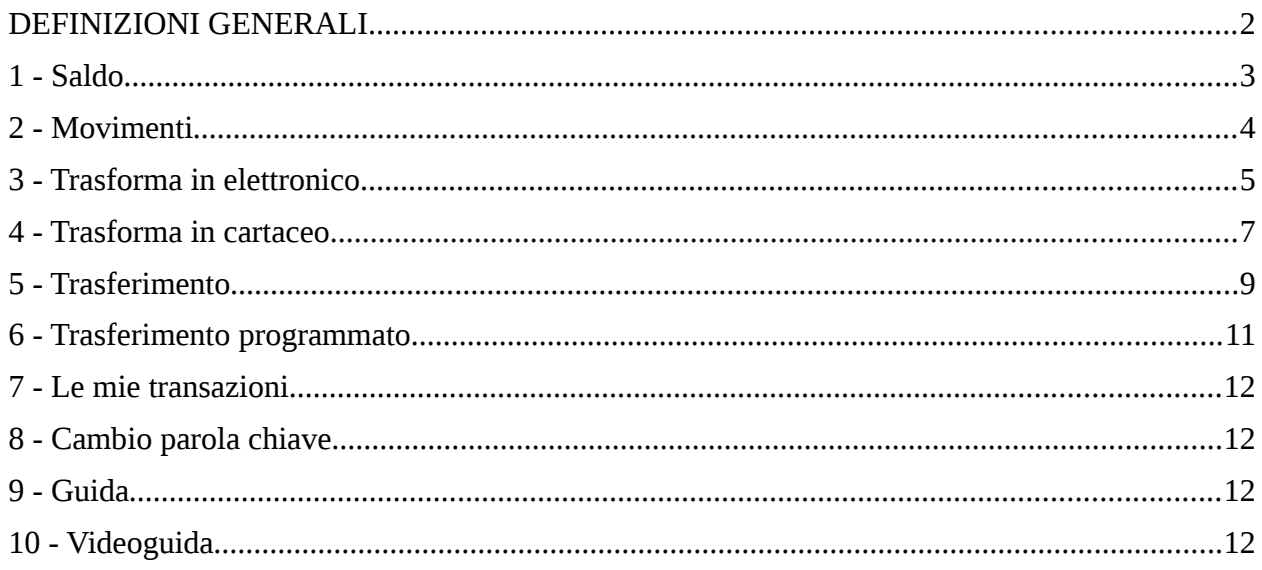

## **DEFINIZIONI GENERALI**

A seguire sono riportate le definizioni dei principali termini usati in questo documento:

- **PSCEC** Il PuntoSCEC è una struttura d'appoggio fisica e fissa (un negozio, un azienda, la sede di un associazione) gestita da un associato con funzioni di "sportello" di zona . Ha la funzionalità di un Responsabile di Zona ed opera sul territorio come interfaccia per l'accesso dei Soci al proprio ContoSCEC.
- **ContoSCEC** ContoSCEC è lo strumento che consente di effettuare le registrazioni inventariali analitiche della duplice forma assunta dallo SCEC: cartacea ed elettronica. E' un "conto corrente" sul quale l'associazione carica, ad ogni socio, gli SCEC di ogni distribuzione (vedere il Regolamento a tal proposito). Questi, con un semplice programma di navigazione web, avrà accesso tramite ID e parola chiave per realizzare tutte le operazioni descritte nel presente documento.
- **Regolamento** Questo documento definisce e regolamenta la modalità di gestione dei Buoni Locali SCEC che le Associazioni Affiliate ad ARCIPELAGO SCEC si impegnano a rispettare e a far rispettare ai propri associati, al fine di consentire l'utilizzo degli SCEC emessi dal coordinamento per ogni Affiliata all'interno di tutte le analoghe realtà ufficialmente presenti sul territorio italiano. Tecnicamente questo Regolamento intende rappresentare l'attuazione delle fasi operative attualmente condivise dai partecipanti al Progetto Arcipelago SCEC.

Una presentazione sintetica del sistema SCEC è visibile presso il canale video Youtube a questo indirizzo: [http://www.youtube.com/watch?v=OXXErQ4\\_DPM](http://www.youtube.com/watch?v=OXXErQ4_DPM)

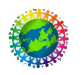

**Schema di distribuzione SCEC, carico del ContoSCEC socio e possibilità di utilizzo elettronico e/o cartaceo con relativa trasformazione presso i PuntoSCEC**

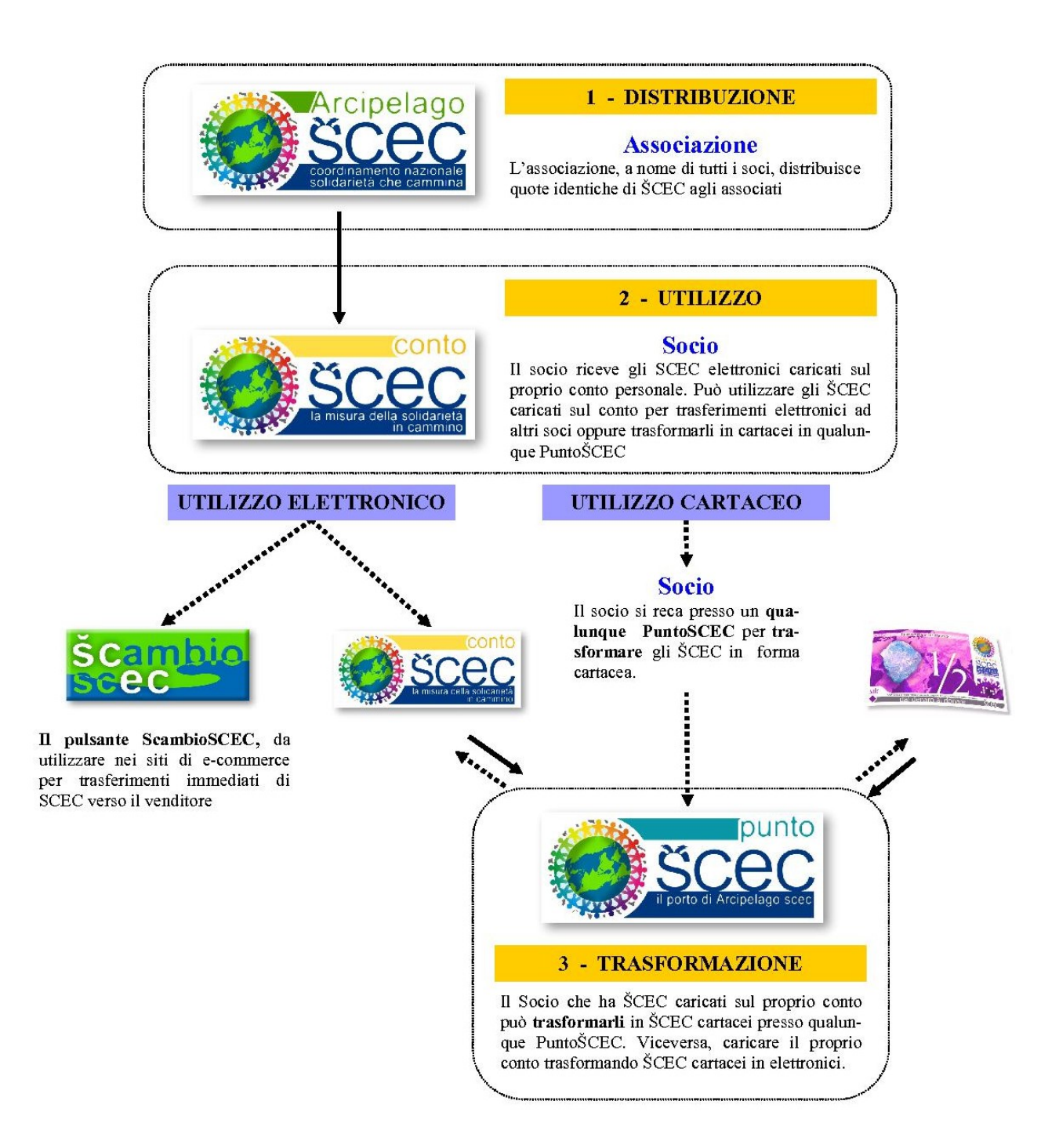

Come visibile dallo schema sopra riportato, **ArcipelagoSCEC** ha predisposto una sistema di contabilità generale per la gestione dei Buoni che prevede la trasparenza delle emissioni di SCEC siano esse di carattere cartaceo che elettronico.

Particolare attenzione va prestata alle operazioni di **trasformazione**.

Le **procedure di trasformazione** fa si che il possessore di SCEC possa mutarne la "forma" in base alla necessità di utilizzo, senza che il numero totale di SCEC emessi e visibili dai soci subisca variazioni.

All'entrata nel proprio ContoSCEC il software visualizza, alla destra dello schermo il numero conto con nome e cognome del socio. Nel caso sia un conto aziendale riporta anche la **Ragione sociale** dell'azienda, che sarà visibile in ogni operazione e stampa del software.

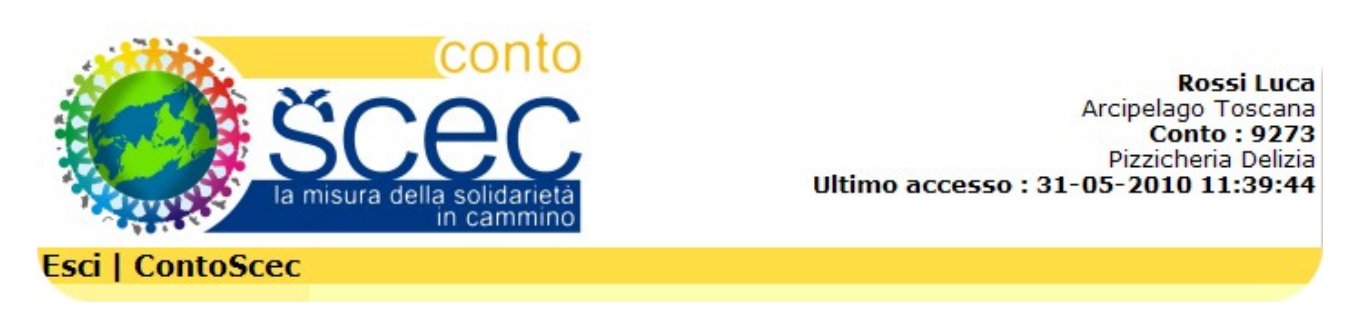

#### **Vediamo nel dettaglio le operazioni presenti nel sistema.**

#### **1 - Saldo**

Questa funzione visualizza il saldo di rimanenza del proprio ContoSCEC. Non sono contabilizzati i movimenti "non perfezionati", vale a dire le **operazioni di trasformazione** di cui è stata creata la contabile di richiesta, ma ancora non si è andati al PuntoSCEC per concludere l'operazione.

Queste operazioni "sospese" sono visionabili in "**Le mie transazioni**".

#### **Saldo in SCEC: 1.523,50**

Il presente saldo non tiene conto delle operazioni non ancora completate e visionabili in "Le mie transazioni".

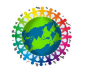

### **2 - Movimenti**

Questa funzione elenca i movimenti di conto da data a data. Non visualizza, in quanto non contabilizzati, i movimenti "non perfezionati", vale a dire vale a dire le **operazioni di trasformazione** di cui è stata creata la contabile di richiesta, ma ancora non si è andati al PuntoSCEC per concludere l'operazione.

Queste operazioni "sospese" sono visionabili in "**Le mie transazioni**".

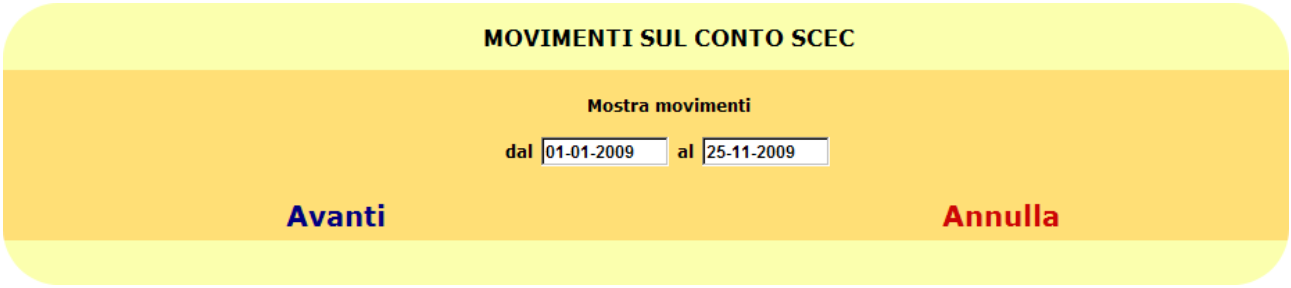

Selezionato l'arco temporale si clicca su avanti, oppure si annulla l'operazione per non effettuarla.

![](_page_4_Picture_74.jpeg)

Cliccando sul numero **blu** nella colonna **Ope** (Operazioni) si procede alla ristampa della contabile cartacea dei **trasferimenti** effettuati.

Nella colonna **Carico** si vede il numero di SCEC che caricano il conto in entrata, nella colonna **Scarico** i numeri in uscita. A lato si trova il saldo.

Con stampa si procede alla **Stampa** della lista in pdf per uso cartaceo, e con **Esci** si torna al menù principale.

![](_page_4_Picture_9.jpeg)

### **3 - Trasforma in elettronico**

Questa funzione crea una "**disposizione di carico**", vale a dire prenota una operazione di trasformazione di un certo numero di SCEC cartacei in SCEC elettronici, che vanno a caricare il proprio ContoSCEC. In seguito, SCEC cartacei e contabile alla mano il socio va a definire la trasformazione in elettronico ad un qualunque PuntoSCEC dove conclude l'operazione. La contabile riporta data, numero operazione, identificativo del socio e numero di conto, dati indispensabili alla definizione dell'operazione al PuntoSCEC. L'operazione è visibile tra i **Movimenti** solo dopo la sua effettiva conclusione.

Nella pratica, Il socio si crea l'operazione da solo inserendo l'importo da trasformare. Inserito i dato si clicca su **Avanti** o si **Annulla** l'operazione per non effettuarla.

![](_page_5_Picture_95.jpeg)

Se abbiamo cliccato su **Avanti** il software propone i dati precedentemente inseriti per controllarne la correttezza.

![](_page_5_Picture_96.jpeg)

Se clicchiamo su **Conferma** l'operazione si perfeziona e parte la prenotazione di trasformazione con **Annulla** viene interrotta.

![](_page_5_Picture_7.jpeg)

Se l'operazione è stata eseguita con successo viene visualizzato questo messaggio. Con **Stampa ricevuta** si ottiene la stampa in pdf della ricevuta di versamento per tutti gli usi cartacei necessari. L' email di avvenuta trasformazione giunge al correntista solo dopo il perfezionamento del l'operazione ad un PuntoSCEC.

![](_page_5_Picture_9.jpeg)

![](_page_6_Picture_0.jpeg)

Pizzicheria Delizia

![](_page_6_Figure_4.jpeg)

COPIA PER IL SOCIO

Il commercio può essere etico se prima lo è il mezzo di scambio.

Nel caso il socio non abbia con se la contabile stampata, per rintracciare l'operazione prenotata deve avere **necessariamente** con se il numero del conto e il numero di transazione oltre ad un **documento di riconoscimento.**

![](_page_6_Picture_8.jpeg)

#### **4 - Trasforma in cartaceo**

Questa funzione crea una "**disposizione di scarico**", vale a dire prenota una operazione di trasformazione di un certo numero di SCEC elletronici in SCEC cartacei, che vanno a scaricare il proprio ContoSCEC In seguito, contabile alla mano il socio va definire la trasformazione in cartaceo ad un PuntoSCEC dove conclude l'operazione. La contabile riporta data, numero operazione, identificativo del socio, numero di conto e **codice di autorizzazione**, dati indispensabili alla definizione dell'operazione al PuntoSCEC. L'operazione è visibile tra i **Movimenti** solo dopo la sua effettiva conclusione.

Nella pratica, Il socio si crea l'operazione da solo inserendo l'importo da prelevare. Inserito i dato si clicca su **Avanti** o si **Annulla** l'operazione per non effettuarla.

![](_page_7_Picture_81.jpeg)

Se abbiamo cliccato su **avanti** il software propone i dati precedentemente inseriti per controllarne la correttezza.

![](_page_7_Picture_82.jpeg)

Se clicchiamo su **Conferma** l'operazione si perfeziona e parte la prenotazione di prelievo, con **Annulla** viene interrotta.

![](_page_7_Picture_7.jpeg)

![](_page_7_Picture_8.jpeg)

Se l'operazione è stata eseguita con successo viene visualizzato questo messaggio. Con **Stampa richiesta di prelievo** si ottiene la stampa in pdf della ricevuta di trasformazione per tutti gli usi cartacei necessari.

L' email di avvenuta trasformazione giunge al correntista solo dopo il perfezionamento dell'operazione ad un PuntoSCEC.

Sotto vediamo una contabile in formato PDF

![](_page_8_Figure_3.jpeg)

COPIA PER IL SOCIO

Il commercio può essere etico se prima lo è il mezzo di scambio.

Nel caso il socio non abbia con se la contabile stampata, per rintracciare l'operazione prenotata deve avere necessariamente con se il numero del conto, il numero di transazione e il **codice di autorizzazione** oltre ad un **documento di riconoscimento.**

![](_page_8_Picture_7.jpeg)

## **5 - Trasferimento**

Questa operazione esegue **in tempo reale** il trasferimento di SCEC tra titolari di ContoSCEC. Si indicano il numero di SCEC da trasferire, il numero di conto e il cognome del socio e la causale del trasferimento. A lato del cognome beneficiario, se il conto è riferito ad una azienda, appare automaticamente la sua Ragione sociale.

![](_page_9_Picture_77.jpeg)

Inseriti i dati si clicca su **Avanti** o si **Annulla** l'operazione per non effettuarla.

Se abbiamo cliccato su **Avanti** il software propone i dati precedentemente inseriti per controllarne la correttezza. Se clicchiamo su **Conferma trasferimento** l'operazione si perfeziona e parte il trasferimento, con **Annulla** viene interrotta.

![](_page_9_Picture_78.jpeg)

Se l'operazione è stata eseguita con successo viene visualizzato questo messaggio, con l'avviso di partenza delle email di avvenuto trasferimento agli indirizzi dei nominativi coinvolti. Con **Stampa la distinta di trasferimento** si ottiene la stampa in pdf della contabile di trasferimento per tutti gli usi cartacei necessari.

#### OPERAZIONE DI TRASFERIMENTO ESEGUITA CON SUCCESSO.

Email avviso trasferimento sul conto inviato con successo.

Stampa la distinta di trasferimento

![](_page_9_Picture_10.jpeg)

L'operazione è immediatamente visibile tra i **Movimenti**. Cliccando sul numero **blu** nella colonna **Ope** (Operazioni) si procede alla ristampa della contabile cartacea.

![](_page_10_Picture_49.jpeg)

E' grazie a questa funzione che possiamo trasferire la quota SCEC di una compravendita di beni e/o servizi al venditore, mente la parte in euro segue i canali di pagamento convenzionali (contanti, bonifici, assegni ecc..)

Sotto vediamo una contabile in formato PDF di trasferimento.

![](_page_10_Picture_4.jpeg)

Associazione Arcipelago Toscana Associazione Arcipelago Toscana<br>Via Rondine, 27 - 59100 PRATO<br>www.arcipelagotoscana.org<br>Affiliata ad ARCIPELAGO SCEC<br>Associazione senza scopo di lucro

#### Distinta di trasferimento

![](_page_10_Picture_50.jpeg)

COPIA PER IL BENEFICIARIO

![](_page_10_Picture_9.jpeg)

#### **6 - Trasferimento programmato**

Questa funzione esegue, a **scadenze periodiche regolari definite dalla procedura**, il trasferimento di SCEC tra titolari di ContoSCEC. Si indicano la quantità di SCEC, il numero di conto e il cognome del socio, la causale del trasferimento, il giorno del mese per il trasferimento assieme al numero di transazioni da effettuare.

![](_page_11_Picture_78.jpeg)

Inseriti i dati si clicca su **Avanti** o si **Annulla** l'operazione per non effettuarla.

![](_page_11_Picture_79.jpeg)

Cliccando su **Conferma trasferimento** l'operazione si perfeziona ed alle scadenze prefissate parte il trasferimento della quota SCEC stabilita; con **Annulla** viene interrotta.

![](_page_11_Picture_80.jpeg)

Una volta conclusa la procedura, il software visualizza i dati inseriti aggiornati al momento, indicando quante "rate" sono state trasferite al momento. L'azione **Elimina** permette di cancellare la procedura in qualsiasi momento. Ogni operazione è visibile tra i **Movimenti** dopo ogni scadenza preimpostata. Questa funzione serve, ad esempio per effettuare trasferimenti periodici come il "canone SCEC" di ContoSCEC stesso.

Ovviamente, l'operazione va a buon fine solo se il conto di origine ha disponibilità. In caso di successo, gli SCEC vengono trasferiti dal conto di origine verso il conto di destinazione.

![](_page_11_Picture_9.jpeg)

Messaggi email vengono automaticamente inviati per avvisare gli interessati dell'esito dell'operazione. Inoltre, vicino alla scadenza, un messaggio email viene inviato al debitore per ricordarlo di provvedere la sufficiente disponibilità nel suo conto corrente.

### **7 - Le mie transazioni**

Questa funzione permette di gestire le operazioni di **trasformazione** prenotate ma non ancora concluse. A video sono riportati i dati di ogni operazione e nel caso di **trasformazione in cartaceo, cioè Scarico dal conto,** è compilato anche il campo **codice di autorizzazione** necessario per procedere.

Con l'azione **Stampa** è possibile ristampare la contabile, con l'azione **Elimina** viene cancellato il movimento prenotato nel caso non vogliamo più effettuarlo. Le operazioni non definite **entro 14 giorni** vengono automaticamente eliminate dal sistema.

![](_page_12_Picture_108.jpeg)

## **8 - Cambio parola chiave**

Questa funzione permette di cambiare la password del proprio ContoSCEC ; nel caso si smarrisca contattare il Direttore Conti Correnti dell'associazione per la procedura di nuova assegnazione. In questo caso sarà recapitata in posta elettronica una nuova chiave di accesso.

![](_page_12_Figure_7.jpeg)

Cliccare su **Cambia** per concludere l'operazione, del ci buon esito il software avverte.

### **9 - Guida**

Questa funzione permette di scaricare la presente guida in formato PDF.

### **10 - Videoguida**

Questa funzione permette la visione della videoguida con tutte le funzioni descritte a video, visionabile anche da questo link: <http://www.youtube.com/watch?v=AJXI7G2cHOo>

![](_page_12_Picture_13.jpeg)